# **EdgeSafe**TM

## **Bypass Network TAP**

Quick Start Guide By Garland Technology

P10GMSBPE / P10GSSBPE

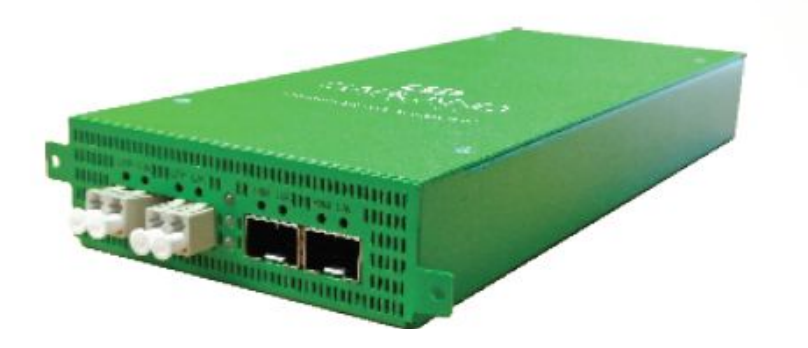

## Garland Technology: Bypass System **Firmware Rev Level: 1.1.11**

Office: 716-242-8500 [garlandtechnology.com/support](https://www.garlandtechnology.com/support) [garlandtechnology.com](http://www.garlandtechnology.com/)

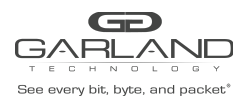

![](_page_1_Picture_1.jpeg)

Copyright © 2020 Garland Technology, LLC. All rights reserved.

No part of this document may be reproduced in any form or by any means without prior written permission of Garland Technology, LLC.

The Garland Technology trademarks, service marks ("Marks") and other Garland Technology trademarks are the property of Garland Technology, LLC. EdgeLens Series products of marks are trademarks or registered trademarks of Garland Technology, LLC. You are not permitted to use these Marks without the prior written consent of Garland Technology.

All other trademarks and trade names mentioned in this document are the property of their respective holders.

#### **Notice**

The purchased products, services and features are stipulated by the contract made between Garland Technology and the customer. All or part of the products, services and features described in this document may not be within the purchase scope or the usage scope. Unless otherwise specified in the contract, all statements, information, and recommendations in this document are provided "AS IS" without warranties, guarantees or representations of any kind, either express or implied.

The information in this document is subject to change without notice. Every effort has been made in the preparation of this document to ensure accuracy of the contents, but all statements, information, and recommendations in this document do not constitute the warranty of any kind, express or implied.

#### **Table of contents**

![](_page_1_Picture_148.jpeg)

![](_page_2_Picture_0.jpeg)

![](_page_2_Picture_1.jpeg)

## **P10GxxBPE Dashboard**

![](_page_2_Figure_3.jpeg)

![](_page_2_Picture_197.jpeg)

![](_page_3_Picture_0.jpeg)

![](_page_3_Picture_1.jpeg)

## **P10GxxBPE System**

![](_page_3_Picture_244.jpeg)

Select System to display or change the system options.

![](_page_3_Picture_5.jpeg)

#### **General -**

Displays the current general system configuration.

![](_page_3_Picture_245.jpeg)

![](_page_4_Picture_0.jpeg)

![](_page_4_Picture_1.jpeg)

#### **User Settings -**

Displays the current user configuration.

![](_page_4_Picture_614.jpeg)

#### **Network Settings -**

Displays the current network configuration.

![](_page_4_Picture_615.jpeg)

![](_page_5_Picture_0.jpeg)

#### **Date & Time -**

Displays the current date and time configuration.

![](_page_5_Picture_486.jpeg)

#### **Syslog -**

Displays the current syslog configuration.

![](_page_5_Picture_487.jpeg)

USER GUIDE EdgeSafe | P10GxxBPE

![](_page_6_Picture_0.jpeg)

## USER GUIDE EdgeSafe | P10GxxBPE

#### **Snmp -**

Displays the current SNMP configuration.

![](_page_6_Picture_739.jpeg)

If the protocol was changed to V3 the following options will appear. The unit supports snmp V3 MD5 and DES.

![](_page_6_Picture_740.jpeg)

#### **Export Configuration -**

Provides the ability to download the unit's configuration. The date/time and network settings are excluded. The download path is determined by the browser.

![](_page_6_Picture_741.jpeg)

#### **Import Configuration -**

Provides the ability to upload a new configuration file to the unit. This will overwrite the unit's current configuration excluding the date/time and network settings.

![](_page_6_Picture_742.jpeg)

![](_page_7_Picture_0.jpeg)

![](_page_7_Picture_1.jpeg)

#### **Software Upgrade -**

Provides the ability to upgrade the unit's firmware. All of the existing configurations will be saved to the new firmware.

![](_page_7_Picture_249.jpeg)

#### **Reboot -**

Provides the ability to reboot the unit. This will affect traffic for @ 15 seconds.

![](_page_7_Picture_250.jpeg)

![](_page_8_Picture_0.jpeg)

![](_page_8_Picture_1.jpeg)

## **P10GxxBPE Port Info**

![](_page_8_Picture_3.jpeg)

Select Port Info to display or change port configuration and display port statistics.

![](_page_8_Picture_96.jpeg)

![](_page_9_Picture_0.jpeg)

![](_page_9_Picture_1.jpeg)

#### **Port Configuration -**

Displays the current port configurations.

![](_page_9_Picture_460.jpeg)

![](_page_9_Picture_461.jpeg)

![](_page_10_Picture_0.jpeg)

![](_page_10_Picture_1.jpeg)

#### **Port Statistics -**

Displays the current port statistics. The statistics do not automatically refresh. Select Refresh to update the statistics.

- 
- Port **Port** displays the physical port number
- Receive Packets displays the number of receive packets
- Receive Discards  **displays the number of receive packets discarded**
- Receive Errors **Calculary** displays the number of receive packet errors
- Transmit Packets displays the number of transmit packets<br>Transmit Discards displays the number of transmit packets
	- displays the number of transmit packets discarded
- Transmit Errors displays the number of transmit packet errors
- Refresh select to update the port statistics
- Clear clear select to clear and refresh the port statistics

## **INT10G8xx56 Modes**

![](_page_11_Picture_0.jpeg)

![](_page_11_Picture_1.jpeg)

![](_page_11_Picture_2.jpeg)

Select Bypass Taps to display or change the bypass tap settings.

Displays the current mode.

The P10GxxBPE supports the following modes, Bypass, Span, Span (Packet Inject), Breakout, Filter and Aggregate.

#### **Bypass Mode -**

![](_page_12_Picture_0.jpeg)

![](_page_12_Picture_1.jpeg)

![](_page_12_Picture_167.jpeg)

Provides access to display or change the bypass tap settings, the Heartbeat per second rate and the number of lost heartbeats

![](_page_12_Picture_168.jpeg)

Displays the current tap status.

![](_page_13_Picture_0.jpeg)

![](_page_13_Picture_1.jpeg)

![](_page_13_Picture_440.jpeg)

#### **Tap Settings -**

Changes to the tap include:

![](_page_13_Picture_441.jpeg)

![](_page_13_Picture_442.jpeg)

To change the tap's settings, place the cursor on the tap and double press the left mouse button.

The tap panel will appear.

![](_page_14_Picture_0.jpeg)

![](_page_14_Picture_1.jpeg)

![](_page_14_Figure_3.jpeg)

![](_page_14_Picture_199.jpeg)

![](_page_15_Picture_0.jpeg)

![](_page_15_Picture_1.jpeg)

Edit Tap Settings **- select to display or change the current tap settings** 

The default settings:

![](_page_15_Picture_265.jpeg)

![](_page_15_Picture_266.jpeg)

Change the tap by selecting the new setting(s).

Accept - select to change the tap with the new settings. After selecting accept the tap display will appear. Save must be selected on tap display for the new tap settings to be saved Cancel - select to disregard changes or keep original settings

and return to the tap display

#### **Span Mode -**

![](_page_16_Picture_226.jpeg)

In this mode ingress traffic into network port 1 is sent to span ports 2, 3 and 4. In a loss of power condition, traffic from network port 1 is sent to span port 2, but not span ports 3 and 4.

#### **Span (Packet Inject) Mode -**

![](_page_17_Picture_330.jpeg)

In this mode ingress traffic into network port 1 is sent to span ports 2, 3 and 4. Ingress traffic from packet inject ports 2, 3 and 4 are sent to network port 1. In a loss of power condition, traffic from network port 1 is sent to span port 2, but not span ports 3 and 4. Traffic from packet inject port 2 is sent to network port 1, but not from packet inject ports 3 or 4.

#### **Breakout Mode -**

 $\overline{\phantom{0}}$ 

![](_page_17_Picture_3.jpeg)

![](_page_18_Picture_570.jpeg)

In this mode ingress traffic into network port 1 is sent to network port 2 and breakout port 3. Ingress traffic into network port 2 is sent to network port 1 and breakout port 4. In a loss of power condition, ingress traffic from network port 1 is sent to network port 2 and ingress traffic from network port 2 is sent to network port 1, but there will be no breakout traffic to ports 3 or 4.

#### **Aggregate Mode -**

![](_page_18_Picture_571.jpeg)

In this mode ingress traffic into network port 1 is sent to network port 2 and aggregate ports 3 and 4. Ingress traffic into network port 2 is sent to network port 1 and aggregate ports 3 and 4. In a loss of power condition, ingress traffic from network port 1 is sent to network port 2 and ingress traffic from network port 2 is sent to network port 1, but there will be no aggregate traffic to ports 3 or 4.

![](_page_19_Picture_0.jpeg)

#### **Filter Mode -**

![](_page_19_Picture_2.jpeg)

![](_page_19_Picture_169.jpeg)

Provides access to create, display or change, Filter Templates, Config Maps, Filters or Stats.

![](_page_19_Picture_170.jpeg)

Displays the current packet broker configurations.

![](_page_20_Picture_0.jpeg)

#### **System Filters Resource -**

![](_page_20_Picture_2.jpeg)

Filters Max - displays the maximum number of filters for the unit, 500<br>Filters Used - displays the number of filters assigned to config maps. 0 - displays the number of filters assigned to config maps, 0-500 Filters Available<br>
Equality by the number of filters available for the unit, 500-0<br>
Equality by the NA Egress Filters Max Egress Filters Used - N/A Egress Filters Available - N/A

#### **Configuration Map Options -**

![](_page_20_Picture_774.jpeg)

![](_page_21_Picture_0.jpeg)

#### **Navigation Options -**

![](_page_21_Picture_2.jpeg)

Filter Templates - select to navigate to the filter template display

#### **Filter Templates -**

![](_page_21_Picture_182.jpeg)

Any previously created filter templates will be displayed.

Create Template - select to create a new filter template

The Create New Filter Template panel will appear. Filter templates may be created as pass all, pass by or deny by.

![](_page_21_Picture_183.jpeg)

![](_page_22_Picture_0.jpeg)

### USER GUIDE EdgeSafe | P10GxxBPE

![](_page_22_Picture_352.jpeg)

The filter template will appear on the filter template display. Select the filter template to make changes or select the RED X to delete.

The filter template will also be presented on the create config map display.

#### **Create a Config Map -**

![](_page_22_Picture_353.jpeg)

![](_page_23_Picture_0.jpeg)

![](_page_23_Picture_1.jpeg)

Any previously created config maps will be displayed.

Create Config Map - select to create a config map

![](_page_23_Figure_5.jpeg)

The create config map panel will appear.

![](_page_23_Picture_410.jpeg)

![](_page_24_Picture_0.jpeg)

![](_page_24_Picture_1.jpeg)

#### **Ingress Ports -**

Add ingress port(s) to the config map by placing the cursor on the desired port above. Press the left mouse button and hold to select the port. Drag the port into the Ingress panel and release. To remove a port from the Ingress panel select the RED X. If more than one port is selected the traffic will be aggregated to the egress port(s).

![](_page_24_Picture_438.jpeg)

#### **Filters -**

Add filter(s) to the config map by placing the cursor on the desired filter, a filter template or new. Press the left mouse button and hold to select the filter. Drag the filter into the Filter panel and release. To remove a filter from the Filter panel select the RED X for the desired filter. If multiple filters are added the traffic from the ingress port(s) will consider the filters by priority. The top filter is the highest priority. The filters will be considered as the first or the second or the third, etc. Filters may be selected and moved up or down to change their priority. Filters may be modified by selecting the GREEN filter icon.

![](_page_25_Picture_0.jpeg)

![](_page_25_Picture_1.jpeg)

![](_page_25_Picture_209.jpeg)

#### **Egress Ports -**

Add egress port(s) to the config map by placing the cursor on the desired port above. Press the left mouse button and hold to select. Drag the port into the Egress panel and release. To remove a port from the Egress panel, select the RED X. If more than one port is selected for the egress a copy of the traffic from the ingress port(s) will be sent to each egress port.

![](_page_26_Picture_0.jpeg)

![](_page_26_Picture_1.jpeg)

![](_page_26_Picture_90.jpeg)

Save  $\qquad \qquad -$  select to save the config map

For questions, please contact Garland Technology Support at: 8AM-9PM (CST) Monday - Friday (Except for observed US Holidays) Tel: 716.242.8500 Online: [garlandtechnology.com/support](http://www.garlandtechnology.com/support)